## MODE D'EMPLOI e-GP sur le bénéficiaire effectifs.

Les instructions générales sur la manière de créer le bénéficiaire effectif. Voici un aperçu général :

- 1. **Accédez au site Web de l'armp :** Ouvrez votre navigateur web et accédez à la page d'accueil de l'ARMP à l'adresse [www.armp.mg.](http://www.armp.mg/)
- 2. **Cliquez sur "e-GP" :** pour accéder à l'application e-GP.
- 3. **Connectez-vous à votre compte PRMP :** connectez-vous avec votre compte PRMP.
- 4. **Accédez à votre contrat :** Une fois connecté, allez dans le menu e-Contrat et sélectionnez "Convention". Vous pourrez alors accéder à la liste de contrat juste en bas.
- 5. **Choisissez le contrat sur lequel vous voulez élaborer le projet :** Et ensuite cliquer sur le bouton Elaborer le projet contrat :
- 6. **Acte d'Engagement :** Vous pouvez télécharger un nouveau fichier depuis votre ordinateur dans l'annexe 8.
- 7. **Cliquer l'icône + :** vous pouvez ajouter le bénéficiaire effectif avec cette option.
- ❖ **Cliquez sur "Enregistrer" :** Une fois que vous avez terminé de remplir les informations sur le bénéficiaire effectif, cliquez sur le bouton "Enregistrer" , selon la terminologie actuelle de l'e-GP.

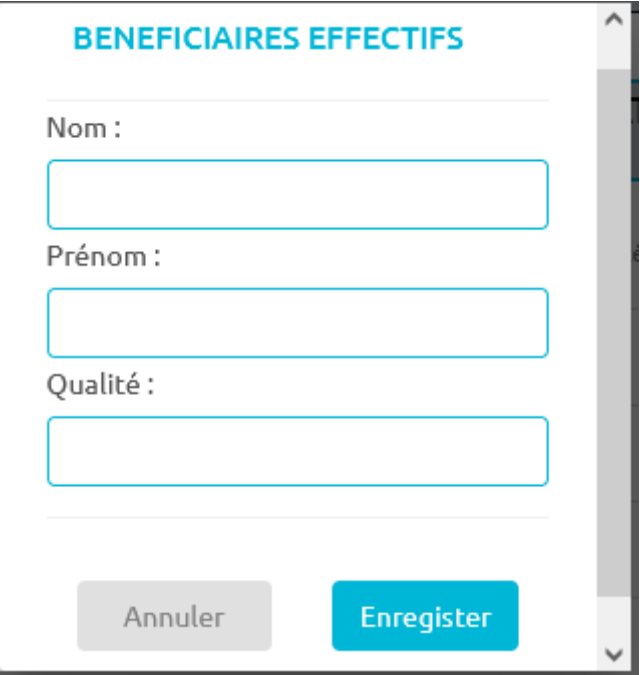